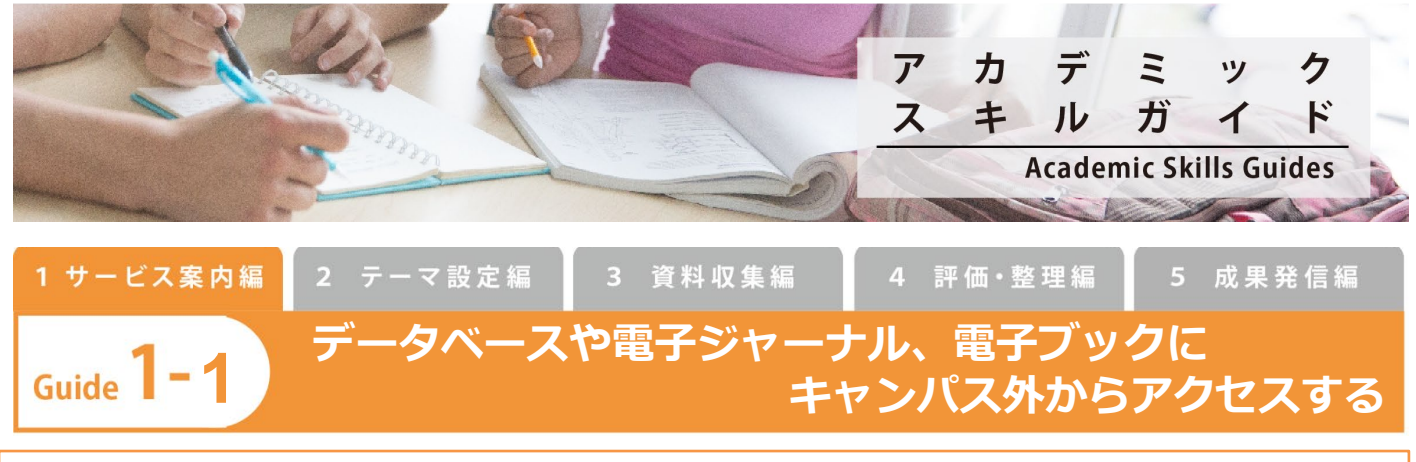

キャンパス外からもデータベースや電子ジャーナル、電子ブックを利用したい!そんな要望にお応えするのがリモートアクセ スサービスです。

## **リモートアクセスサービスの利用方法**

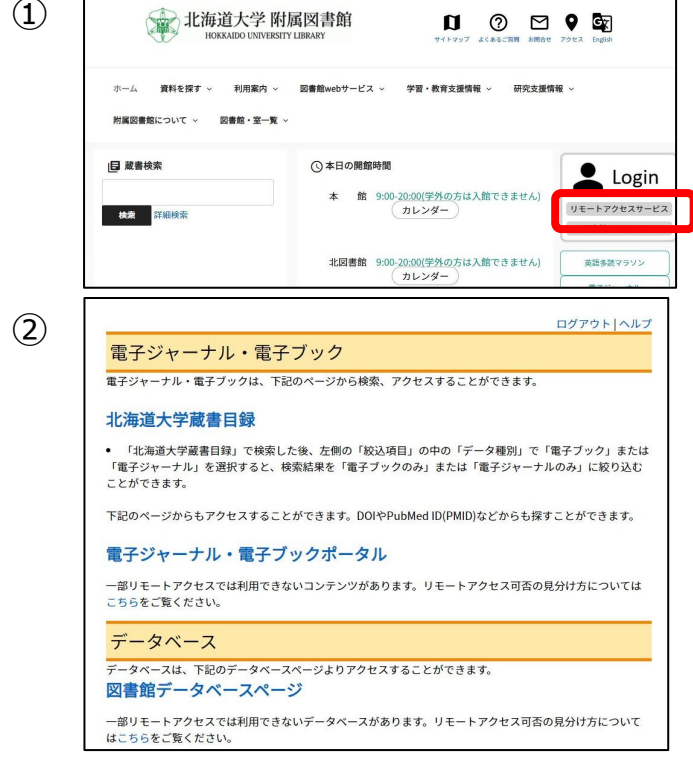

① 「附属図書館トップページ <sup>&</sup>gt;リモートアクセスサービス <sup>&</sup>gt; <sup>ロ</sup> グインボタン」で ID とパスワードを入力してください。 学生・教職員は「北大 SSO」を使ったログインになります。教職 員は事前に北大 SSO のワンタイムパスワードの設定が必要です。

② 【電子ジャーナル・電子ブック】

- **「北海道大学蔵書目録」**の検索結果から、電子ジャーナル、電 子ブックへアクセスすることができます。
- **「電子ジャーナル・電子ブックポータルページ」**では、タイト ル、ISSN/ISBN、分野で検索できるほか、プラットフォーム一 覧からアクセスすることもできます。また、DOI、PubMed ID (PMID)で検索し、直接論文へアクセスすることもできます。 【データベース】
- **「図書館データベースページ」**のデータベースのリストからア クセスすることができます。
- **「多読の電子ブック」**では、英語多読マラソン等へアクセスで きます。
- 正しくアクセスできていると、URL に「ezoris-hokudai.idm.oclc.org」が含まれています。うまく接続できないときは URL を確認し表示されるまで戻ってください。
- 利用終了後は「ログアウト」をクリックするか、ブラウザを閉じてください。(特に複数人で使用する環境の場合)

[補足]

- 北海道大学と電子ジャーナル・データベースの提供元との利用許諾契約に基づいて提供しています。
- このサービスを利用できるのは、北海道大学構成員(学部学生・大学院生・教職員ほか北大に在籍している方)です。
- 一部利用できない電子ジャーナル・データベースもあります。
- このサービスの認証は、情報環境推進本部で運用している「共用パソコン不正利用防止策で構築された認証システム」を使用 しています(名誉教授を除く)。

## **電子ジャーナル、電子ブックのリモートアクセス可否の見分け方**

北海道大学蔵書目録から検索して、電子ジャー ナル (または電子ブック) のタイトルをクリッ クします。

利用可能範囲および提供元を確認します。[R]アイコンRガつ いているものがリモートアクセス可能。また[Free]アイコン がついているものは無料なので、リモートアクセスに関係

## なく読むことができます。 北海道大学 附属図書館<br>Conline Catalog 北海道大学附属図書館 フルテキストナビゲーター **BERRAMIT** 日ある息 電子シ ーナル·電子ブック TOP .<br>2. **ju** 127.00  $I-1$  $8114/84$ リソース: Health & Medical ( Science (American Association for the Advancement of 1988/01/01 - 2005/12/  $\overline{\mathbf{R}}$  $\omega$ Science) リソース: JSTOR Early Journ  $\circ$ I Content 1880/07/03 - 1922/12, E 绞込项目 検索結果 Science M 所<mark>説</mark><br>- 電子リソース (4) acon: max - 一覧表示件数: 20 ~ 作 - ス: JSTOR Health & General<br>1890/07/03 - 2011/12/23 R デ**ータ種別**<br>□ 金てのデータ種別<br>□ 雑誌 (5)<br>□ 編子ジャーナル (4)  $-\lambda$ : Research Library  $\circled{0}$  + *d* Science - X: JSTOR Early Journal Contr<br>1880/07/03 - 1922/12/29  $\frac{1000}{100}$

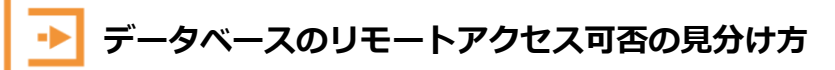

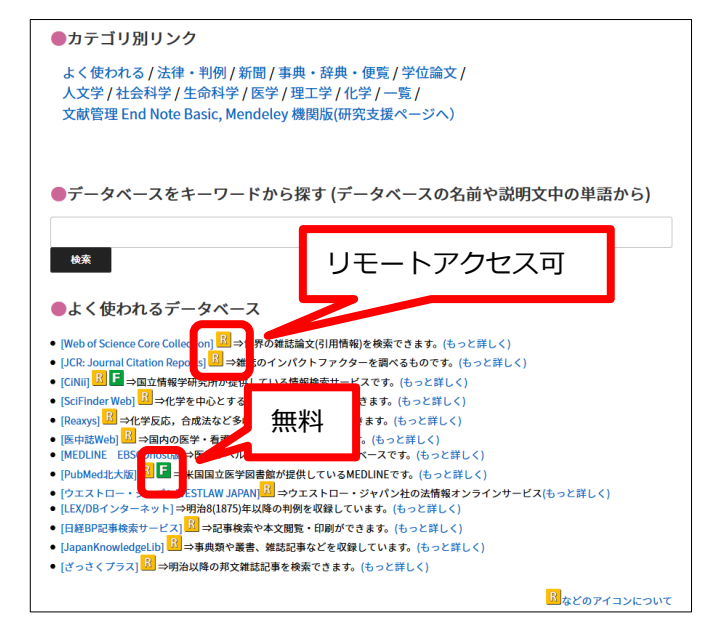

[R]アイコン R がついているものがリモートアクセス可能。 また[Free]アイコンL がついているものは無料なので、 リモ ートアクセスに関係なく読むことができます。

## **よく利用する電子ジャーナル、電子ブック、データベースへのアクセス方法 Tips**

ほとんどのコンテンツやデータベースは以下の方法でログイン後すぐにアクセスできます。使うものが決まっており、 頻繁に利用する場合はぜひお試しください。

- 1) リモートアクセスにログインする。
- 2)北海道大学蔵書目録やデータベースページ等をたどり、目的のコンテンツやデータベースを表示する。
- 3)URL に「ezoris-hokudai.idm.oclc.org」という文字列が含まれていることを確認する。
- 4)URL をブラウザに保存する。
- 5)後日、リモートアクセスにログインしていない状態で、保存したURLを開くとまずはログイン画面が表示される。 ログインすると保存したページがすぐに利用できる。
- 6) 公共の PC で利用の場合、使用後はブラウザのウインドウを閉じること。